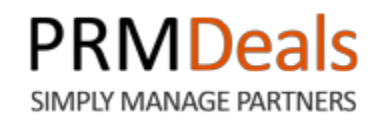

# **User Manual**

## **PUNGU, LLC.**

173 Sears Avenue, Suite 282 Louisville, KY 40207 Phone: (502) 638-2399 Email: support@prmdeals.com Twitter:<http://twitter.com/PRMDeals> www.prmdeals.com

## **Copyright Information**

#### **Notices**

Copyright © 2013 Pungu, LLC.

All Rights Reserved

This publication is protected by copyright and all rights reserved. No part of it may be reproduced or transmitted by any means or in any form without prior consent in writing from Pungu, LLC. You may make a copy or reproduce any part of this manual for your own personal use. Making copies for any other purpose is a violation of U.S. Copyright law.

## **Table of Contents**

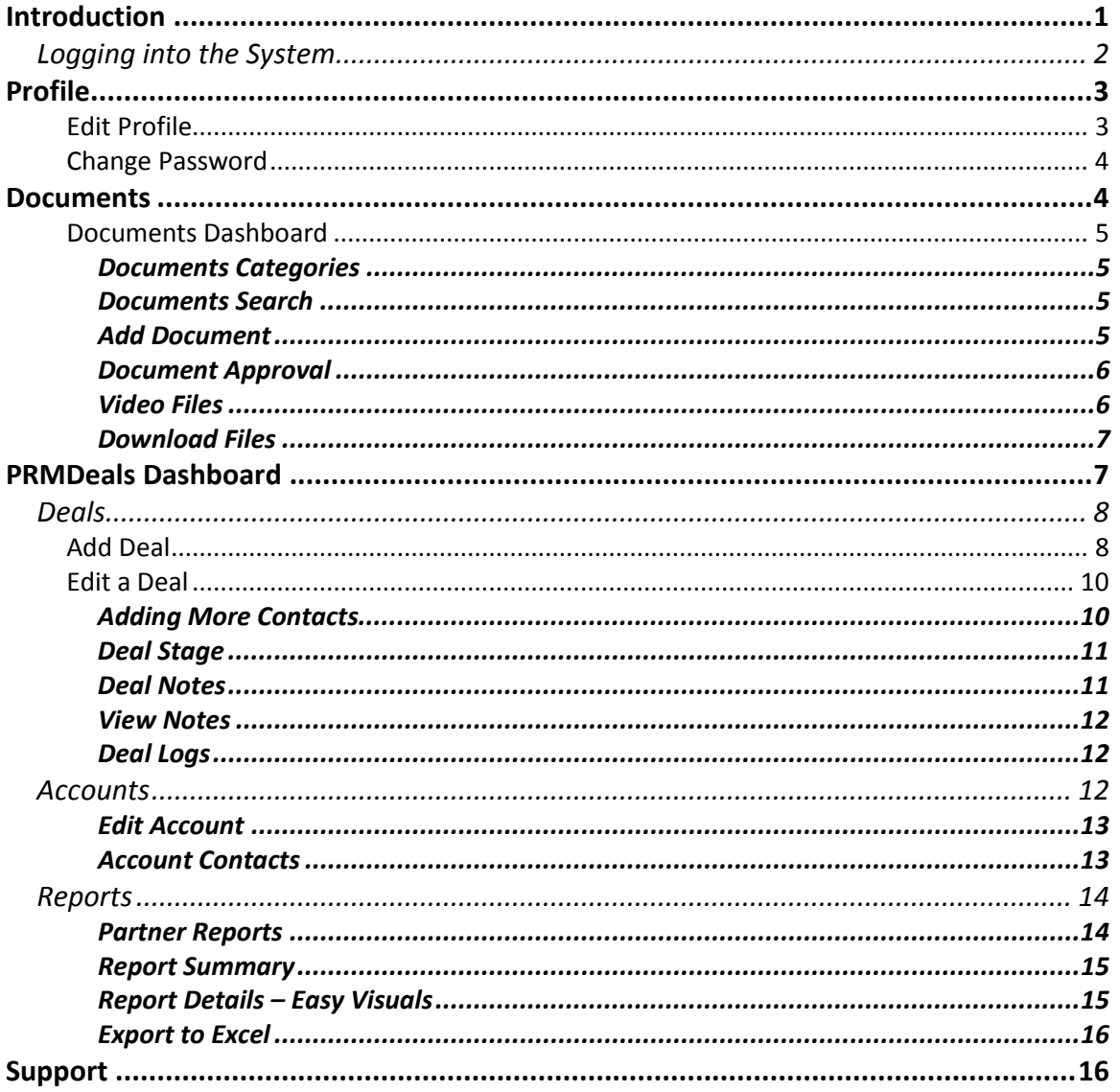

## <span id="page-3-0"></span>**Introduction**

Welcome to PRMDeals! The PRMDeals system enables any organization to begin leveraging their existing network or customers, partners, referrals and others to generate highly qualified deals which can be turned into closed business quickly and efficiently.

We have poured a lot of user interaction experience(UX) gathered over a decade of developing systems for E-Learning, Training, Recurring Billing and Subscription Management and Vacation Tracking and Leaves of Absence Management. PRMDeals is simply a complete, smart and fun way to organize and streamline deal registration, processing and optimizing to generate increased revenues.

From our super simple registration, to accessing your account Dashboard, PRMDeals provides a secure and encrypted environment for you to manage all partners, users, deals, and marketing documents.

The purpose of this document is to provide you with complete, detailed instructions on setting up and working with your PRMDeals account so that you can make the most of the application's powerful functionality.

#### <span id="page-4-0"></span>**Logging into the System**

Your account administrator will need to set you up with a user account. Once your account is set up, you will receive an email notification at the email address used to set you up:

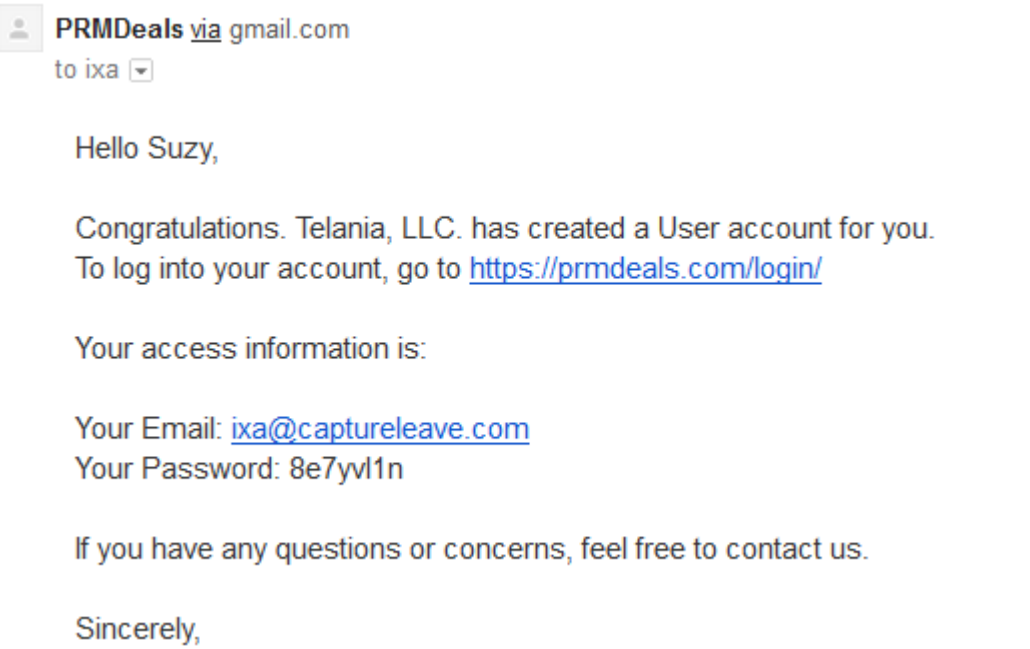

Click on the link<https://prmdeals.com/login> and follow the steps below to successfully log in to PRMDeals.

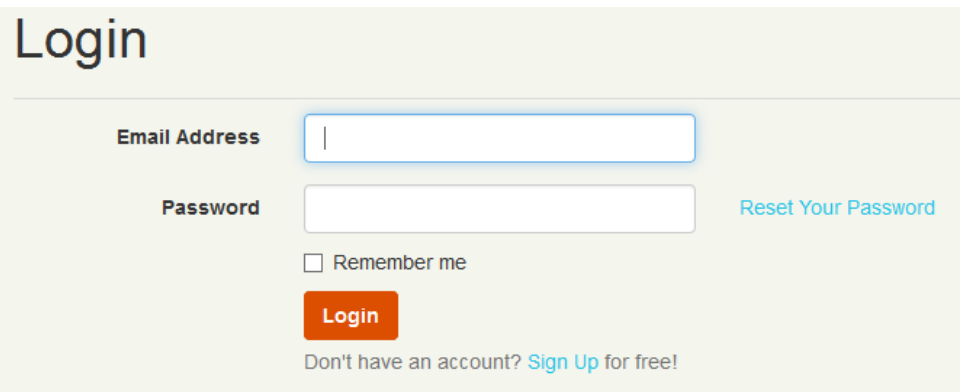

1. Enter the Email Address that you were registered under.

2. Enter the Password that was displayed in your welcome email. Hint: you might want to copy and paste the password in order to avoid errors.

Click the Login button to login to PRMDeals.

When you first log into PRMDeals, you will be taken to your account **Dashboard**.

Dashboard video for eleap demo  $\boxed{\blacktriangleright}$ Aug 14, 2013 Marketing stuff Aug 14, 2013 CL partner only Aug 05, 2013

Your dashboard can contain Last Uploaded Documents, Last Closed Deals and Last Updated Deals. You can use your account dropdown menu to access your [**Profile**] and [**Documents**] tabs.

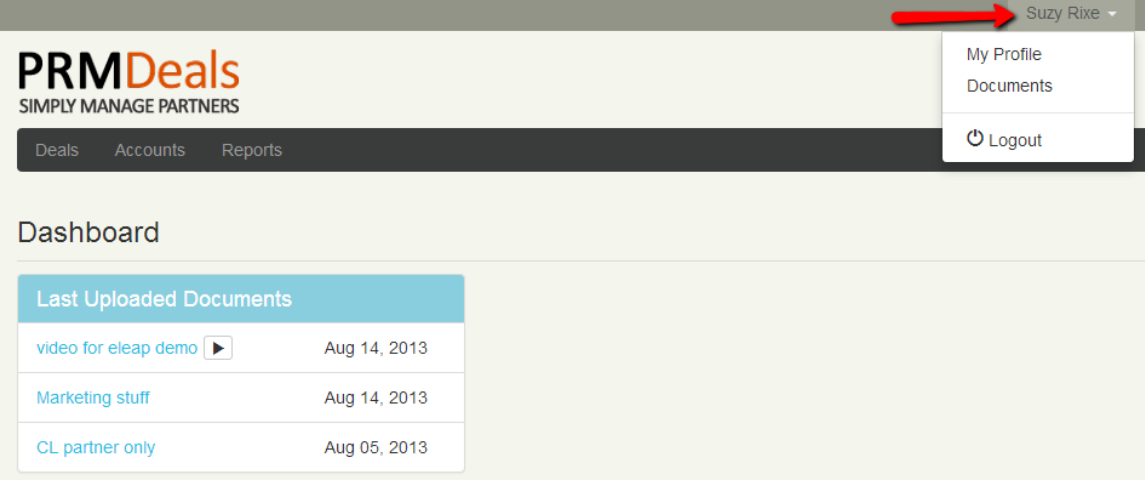

## <span id="page-5-0"></span>**Profile**

#### <span id="page-5-1"></span>**Edit Profile**

Your Profile tab enables you to edit your account information. Click the  $\mathbb{C}$  Edit button to get started.

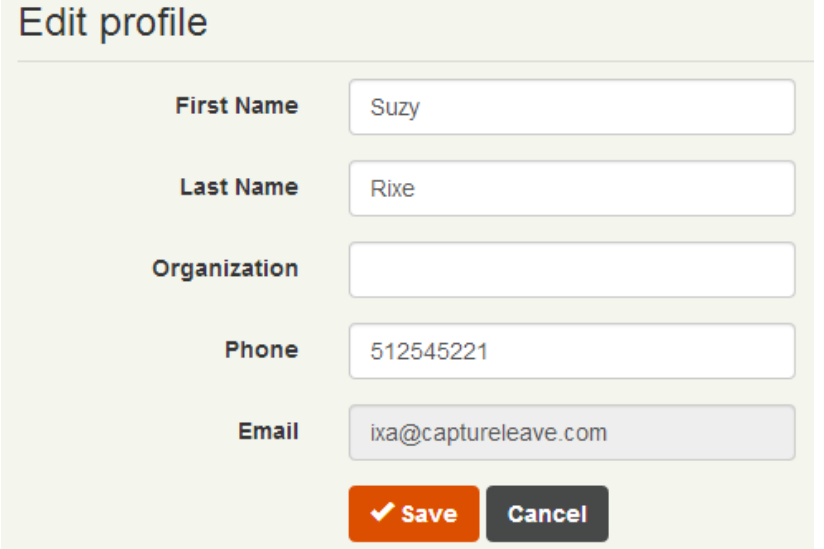

Make changes and click [Save] to confirm your new changes.

#### <span id="page-6-0"></span>**Change Password**

To change your password, you have two options; you can go to the login page and click [Reset Your Password] or you can go to your profile page and click Change Password You will need your old password as well as the new password to make this change.

### <span id="page-6-1"></span>**Documents**

Knowledge is power. Members of your team can share documents with you. These tools are design to help you succeed. With PRMDeals, you are also able to upload documents for distribution in any format you like.

To access your Documents area, click the account dropdown menu, and select

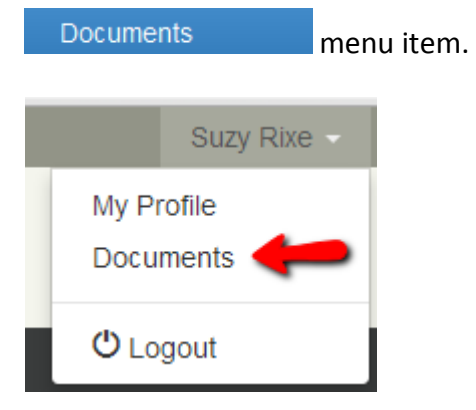

#### <span id="page-7-0"></span>**Documents Dashboard**

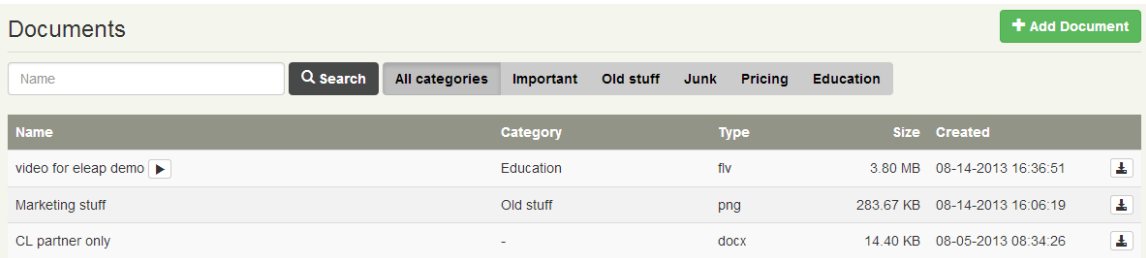

Your Documents dashboard is organized by Document Name, Category, Type, Size, Approval status, Date Created as well as [Download] options.

#### <span id="page-7-1"></span>*Documents Categories*

You can click on the dynamically generated *Categories* tabs to view documents listed under each specific category. For example click on [Important] to see all 'Important' documents.

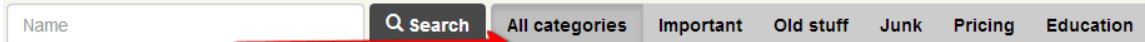

#### <span id="page-7-2"></span>*Documents Search*

You can search for specific documents using the search feature available in PRMDeals. Simply input the search term and click the search icon. See an example:

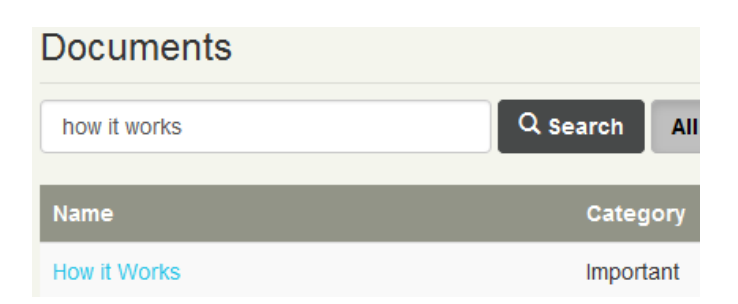

#### <span id="page-7-3"></span>*Add Document*

To add a new document to your collection, click  $\mathbf{t}$  and Document button.

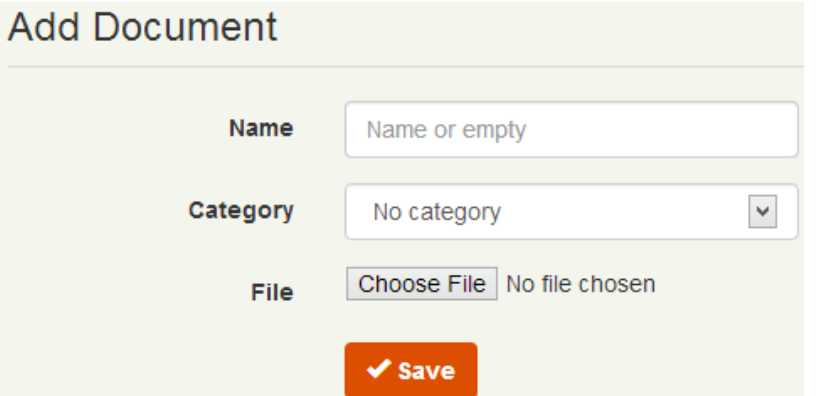

- 1. Enter the Document Name
- 2. Select a Document Category
- 3. Click Browse... or Choose File to select your document to be added

#### <span id="page-8-0"></span>*Document Approval*

Once a document is added either by you, the document needs to be approved before it becomes available for viewing. This is a fail-safe feature to prevent accidental document distribution. Your administrator will process the new documents submitted.

#### <span id="page-8-1"></span>*Video Files*

If you have embeddable video files like Flash or FLV, PRMDeals will display your videos in the browser without the need to download first and then play. For example

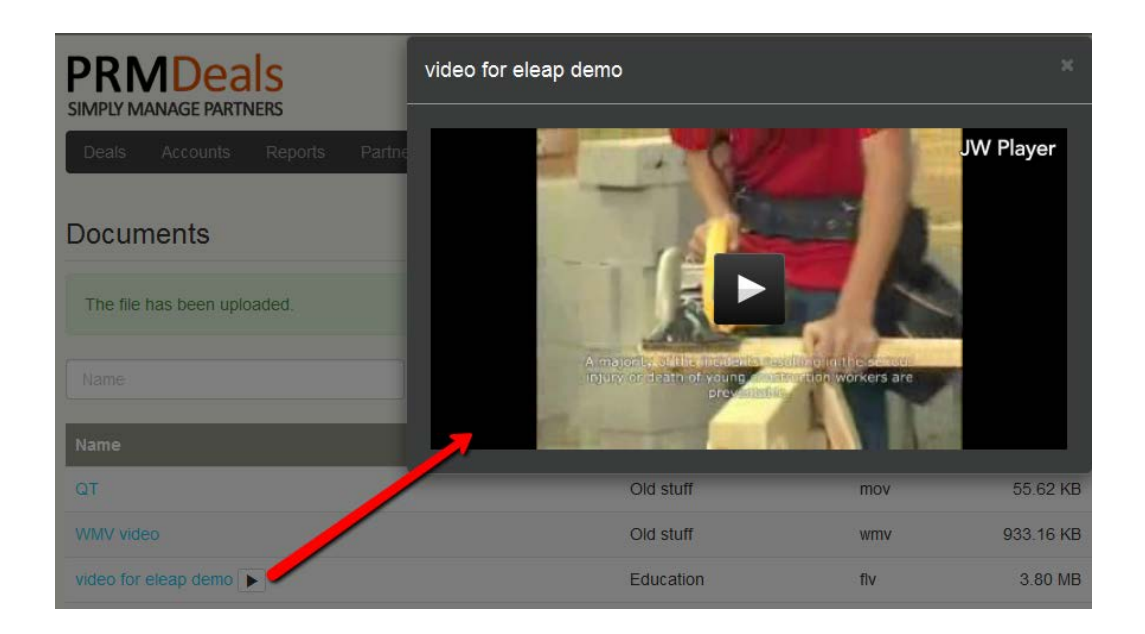

#### <span id="page-9-0"></span>*Download Files*

Downloading Document files is easy. Simply click on the download  $\blacktriangle$  icon to begin the process.

#### <span id="page-9-1"></span>**PRMDeals Dashboard**

Your PRMDeals dashboard contains a quick overview of your account. At a glance you can see information for *Last Updated Deals, Last Closed Deals, Last Uploaded Documents*

You can also click on the main menu tabs:

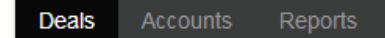

to access those areas.

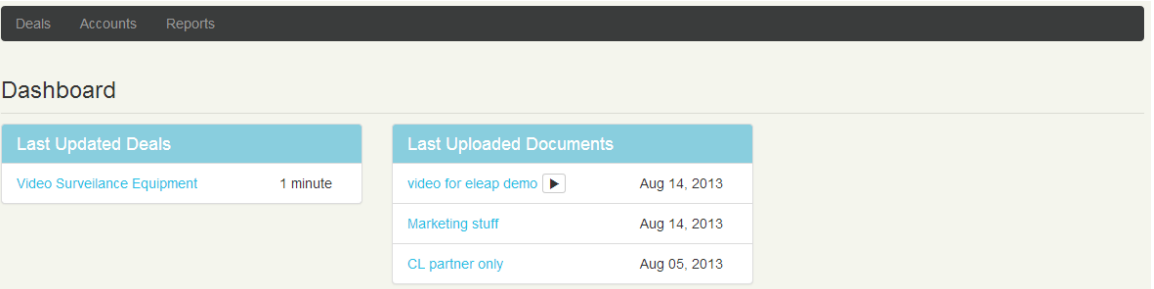

#### <span id="page-10-0"></span>**Deals**

The Deals area is the nerve center of the PRMDeals system.

![](_page_10_Picture_88.jpeg)

You can easily search through submitted or listed deals, click on a deal to get more details, filter deals according to Accounts or Assigned To Users and of course Add new Deals.

#### <span id="page-10-1"></span>**Add Deal**

![](_page_10_Picture_89.jpeg)

**Next:**

- 1. Add a name for your new deal. A deal name can be something like 'New Software Package Purchase'
- 2. Select from an existing account to add or click [**Add New Account**] to create a new Account. We will discuss Accounts in greater detail in the Accounts section. However if you are submitting a new deal to a new account, it is important to complete the New account part of the form before [**Saving**] your new deal. An

account consists of an Account Organization and at least one an Account Contact

![](_page_11_Picture_78.jpeg)

![](_page_11_Picture_79.jpeg)

a. If you do have existing accounts already established and wish to add this new deal to an existing **Account**, simply select the existing account from the drop down menu.

![](_page_11_Picture_80.jpeg)

3. Set the **Target Action**. This is an important piece of the new deal submission process. The Target Action will enable you or other members of your sales team to quickly categorize this incoming deal. For example a Target Action which says 'Contact to close by end of the quarter' certainly gives critical time horizon information to your sales organization.

- 4. The next piece is the estimated deal **Amount**. This is another one of those important pieces of information which can help you or members of your sales staff properly prioritize incoming leads. Having said the above, this field is not required to submit a new deal.
- 5. Click  $\bigtriangledown$  save to continue.

#### <span id="page-12-0"></span>**Edit a Deal**

To edit an existing deal, click on the name of the deal in your Deal listings.

Next, put your cursor over the Deal Name, Target Action, Amount, or Status and click on the edit icon  $\blacktriangleright$  to edit.

![](_page_12_Picture_100.jpeg)

#### <span id="page-12-1"></span>*Adding More Contacts*

If your new deal has multiple contacts, you can add as many additional contacts as you like. Simply click on the Add more link to add more contacts. The required fields are First and Last Name and email or phone.

 $Click \nightharpoonup$  save to continue.

![](_page_13_Picture_88.jpeg)

#### <span id="page-13-0"></span>*Deal Stage*

You can select from the available Deal Stages to add to this Deal's profile. For example if deal has not been contacted, you can click on the Not Contacted stage. You can add as many stages as are applicable.

![](_page_13_Picture_89.jpeg)

## **P**<br>Note

The **Available** Deal **Stages** are set by the Administrator. If you need more Deal stages than are currently available, contact your Administrator to add them.

#### <span id="page-13-1"></span>*Deal Notes*

Enter notes pertaining to this deal. This is a powerful feature which enables you to take notes during phone calls and other follow up efforts. Click Add Note to begin adding

notes to this deal. Click  $\left\langle \mathbf{v} \right\rangle$  are to continue.

#### <span id="page-14-0"></span>*View Notes*

To view Notes pertaining to your deals, click the [Notes]

section.

![](_page_14_Picture_84.jpeg)

#### <span id="page-14-1"></span>*Deal Logs*

To see a record of the changes that occur in regards to your deal, click on the Logs (2) option to get more details like:

![](_page_14_Picture_85.jpeg)

This complete transparency enables our clients to have complete confidence in the PRMDeals system.

#### <span id="page-14-2"></span>**Accounts**

Accounts are companies that are associated with Deals. The Account area represents the organization that will purchase or close the deal. Once Accounts are created, they can continue to be used for new deals to be created.

To add an account, click the  $\mathbf{H}$  add Account button.

The only required fields needed to create an account are the Name and Phone fields.

![](_page_15_Picture_69.jpeg)

#### <span id="page-15-0"></span>*Edit Account*

To edit an existing account, click on the name of the account and then select  $\alpha$  Edit Make the necessary changes and click  $\overline{\phantom{a}}$  save to continue.

#### <span id="page-15-1"></span>*Account Contacts*

Each account needs to have a contact or contacts associated with it. Contacts are the actual people you will need to call or otherwise connect with to move the deal forward.

To add a new contact to an account, click **+** Add New Contact . Contacts require at least First Name, Last Name and email or phone fields.

#### *PRMDeals User's Manual August 2013*

![](_page_16_Picture_73.jpeg)

You can also click  $\heartsuit$  to edit specific contacts or  $\bar{m}$  to delete the contact.

To quickly add a contact from the Accounts page, click the  $\pm$  icon.

#### **Note:**

You can also search for Accounts using the search box.

#### <span id="page-16-0"></span>**Reports**

Use the PRMDeals Reports area to get complete system reports. Reports can be viewed on-demand or downloaded into an Excel file for additional processing.

#### <span id="page-16-1"></span>*Partner Reports*

To get Partner level reports, click on the Partners drop down and select the relevant partner:

![](_page_17_Picture_86.jpeg)

You can also select [From] and [To] dates to filter by Date selection. To get reports based on Deal Status, use the drop down selector to select whether you want all Open, Won or Lost Deals.

#### <span id="page-17-0"></span>*Report Summary*

PRMDeals gives you a quick report overview of your account. The top right section of your Reports page shows the quick summary report.

![](_page_17_Picture_87.jpeg)

#### <span id="page-17-1"></span>*Report Details – Easy Visuals*

Designed to be intuitive, the details area of the **Reports** section enable you to perform a visual sweep of your deals. For example the **Stages** column shows color coded **Deal Stages** reports which present you with a quick pictorial representation of how your deals are faring.

![](_page_17_Picture_88.jpeg)

You can click or hover over the particular Deal Stages icon to get more info. For example:

![](_page_18_Picture_89.jpeg)

#### <span id="page-18-0"></span>*Export to Excel*

To download your PRMDeals Reports, click the  $\theta$  Export XLS button. Your report will be downloaded in Microsoft Excel format. Once downloaded, you are free to integrate this report into other systems you might already have.

![](_page_18_Picture_90.jpeg)

## <span id="page-18-1"></span>**Support**

PRMDeals Support is available 24 hours per day, 7 days a week. Getting started or managing your PRMDeals account is easy. The PRMDeals Online Library 'How to do everything' videos and manuals/ user guides with step-by-step instructions, will help you manage all aspects of your PRMDeals System account.

**Contact PRMDeals 24/7 via** Phone : (502) 638-2399 Fax : (502) 585 2345 Email : [support@prmdeals.com](mailto:support@prmdeals.com)